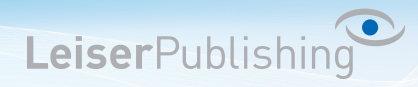

## **Einrichten E-Mailprogramm Outlook 2010**

Die benötigten Angaben sind:

- Email Adresse
- Benutzername
- Posteingangsserver
- Postausgangsserver
- 1. Wählen Sie in der Menüleiste unter *Datei Konto hinzufügen*.

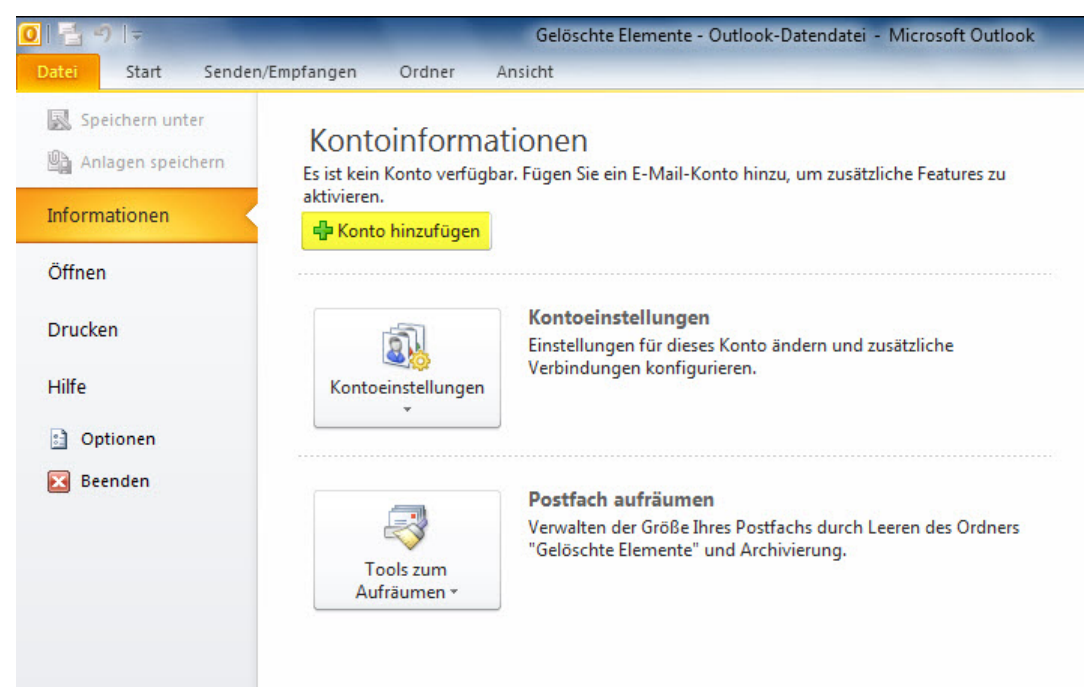

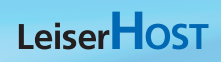

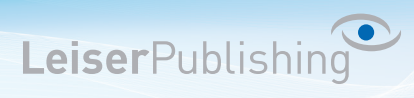

2. Aktiveren Sie *Servereinstellungen oder zusätzliche Servertypen manuell konfigurieren*.

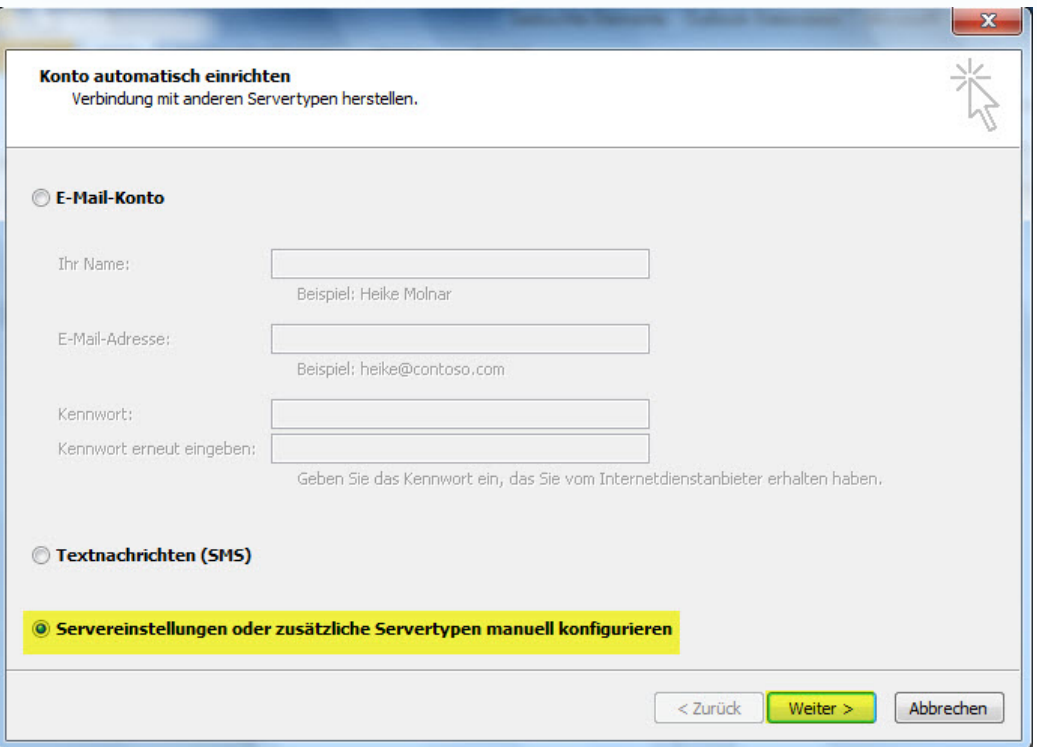

3. Wählen Sie *Internet-E-Mail*.

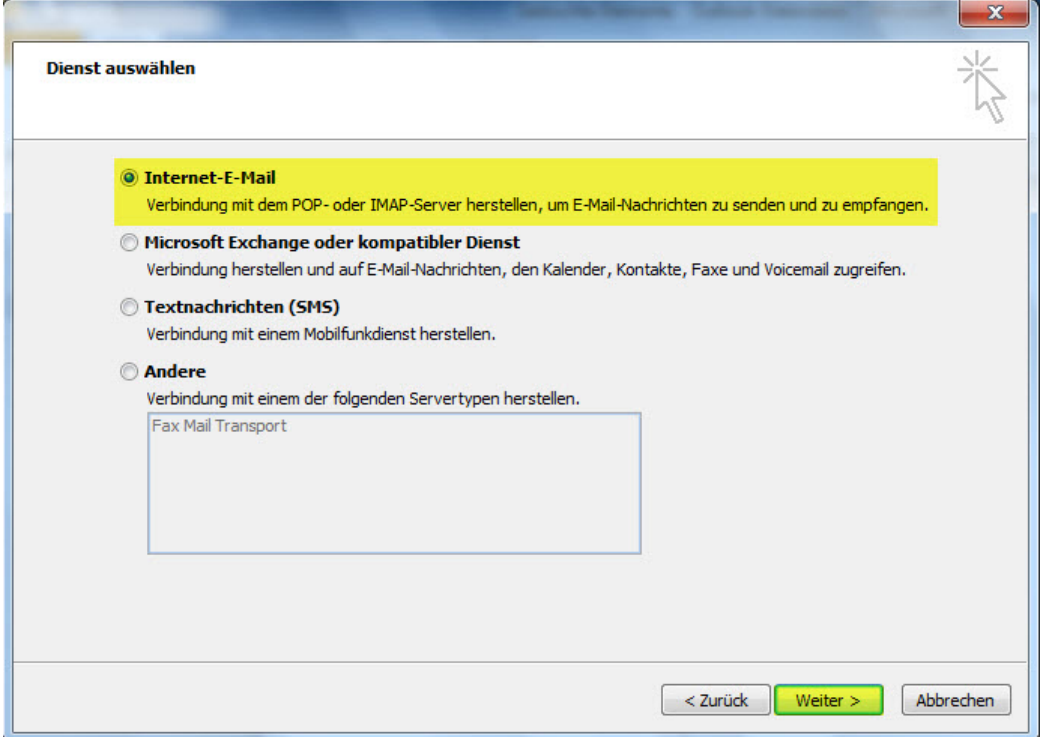

## LeiserHOST

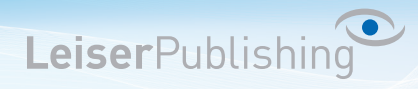

4. Wählen Sie *IMAP* und geben Sie Ihre Benutzerangaben an. Klicken Sie anschliessend auf *Weitere Einstellungen...* .

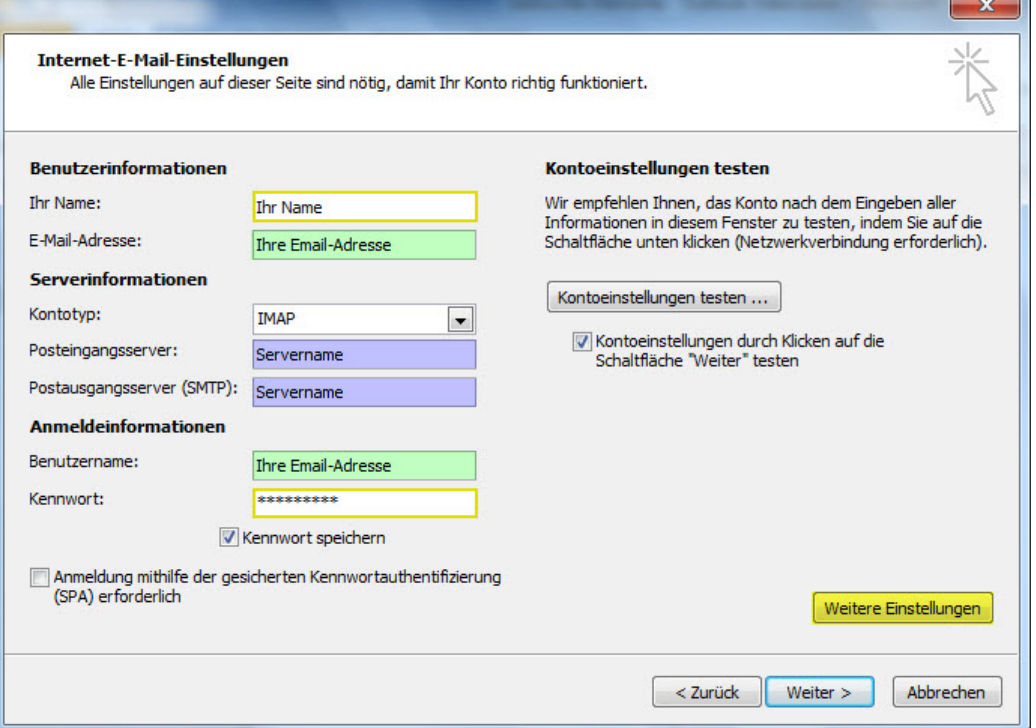

5. Im Registerblatt *Postausgangsserver* aktiveren Sie *Der Postausgangsserver (SMTP) erfordert Authentifizierung*.

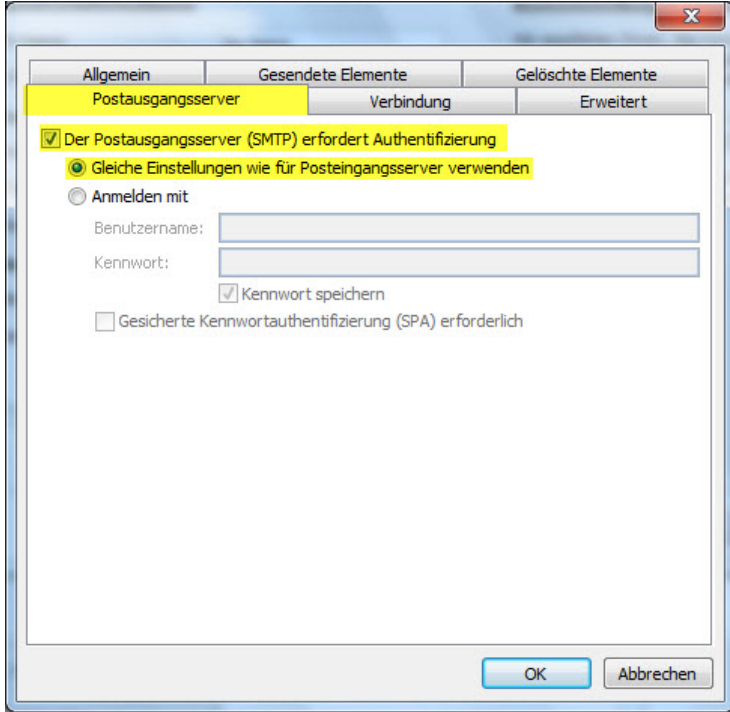

## LeiserHOST

6. Im Registerblatt *Erweitert* wählen Sie bei *Verwenden Sie den folgenden verschlüsselten Verbindungstyp: SSL* und geben Sie beim *Postausgangsserver (SMTP)* den *Port 465* ein.

LeiserPublishing

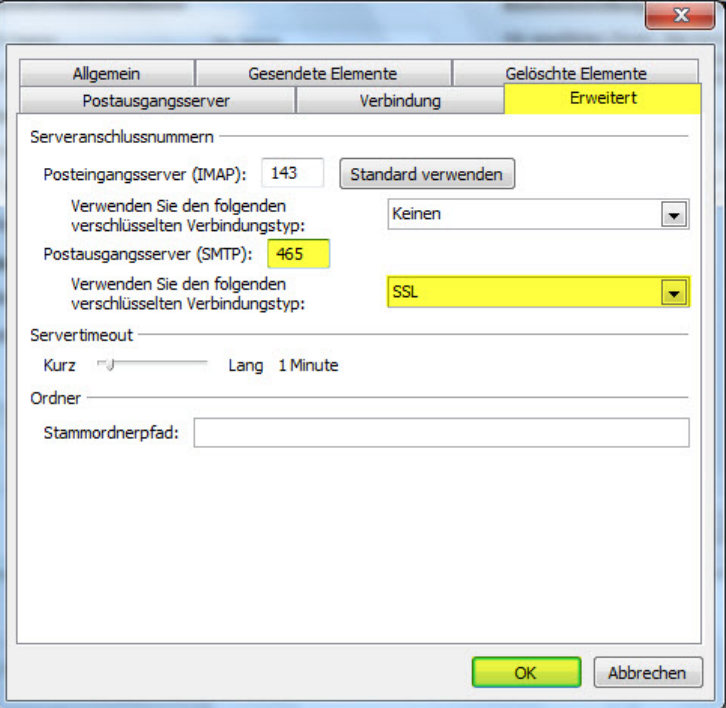

7. Überprüfen Sie Ihre Kontoeinstellungen, indem Sie auf *Kontoeinstellungen testen...* klicken.

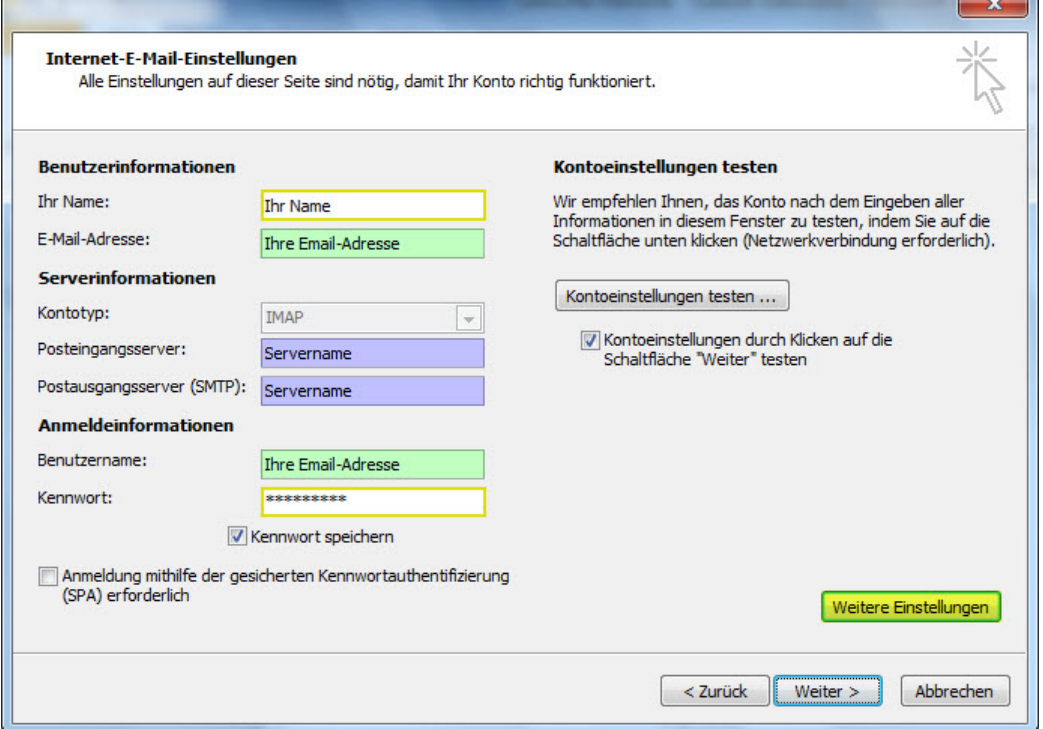

8. Ist der Test erfolgreich, können Sie mit *OK* und *Fertigstellen* die Einstellungen beenden. Das neue Konto ist nun eingerichtet.